「投信インターネットサービス」をご利用のお客様へ

## 「投信インターネットサービス」パスワード変更方法の更改のお知らせ

平素は奈良信用金庫をご利用いただきまして、誠にありがとうございます。

 「投信インターネットサービス」におきましては、さらなるセキュリティ強化のため、パ スワードの変更方法を以下のとおり一部更改致します。

ご理解・ご協力のほどよろしくお願いいたします。

## 更改日

平成29年6月28日(水)17:00頃

## 更改前

 「ログインパスワード※1」と「確認パスワード※2」の変更画面が共通となっており、「現在 のログインパスワード」の入力のみで、「ログインパスワード」および「確認パスワード」 の変更が可能でした。

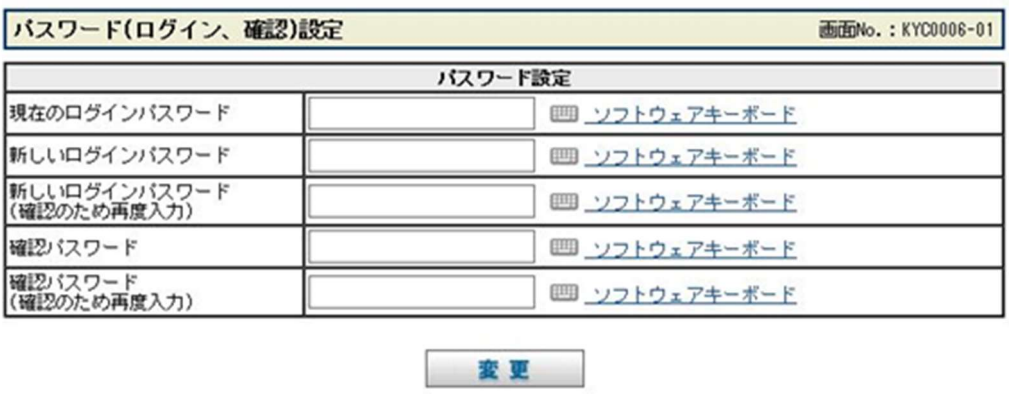

※1 「投信インターネットサービス」へのログイン時に必要なパスワードです。

※2 お取引を成立させる際に必要なパスワードです。

## 更改後

 「ログインパスワード」と「確認パスワード」それぞれに変更画面を設けます。そのため、 「ログインパスワード」変更の際には、「現在のログインパスワード」の入力が、「確認パス ワード」変更の際には、「現在の確認パスワード」の入力が必要となります。

・「ログインパスワード」変更画面

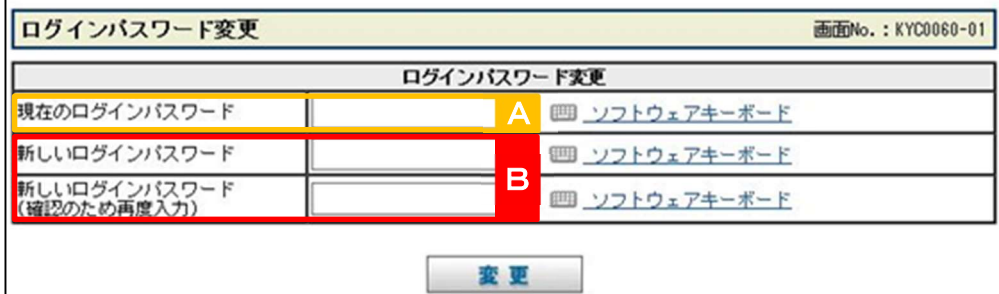

・「確認パスワード」変更画面

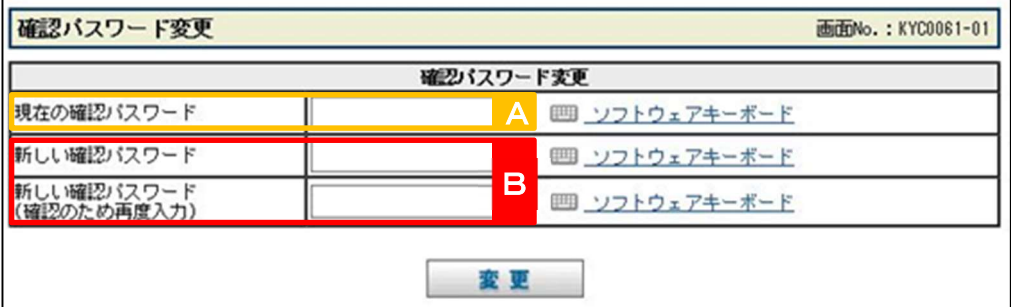

※操作手順

- (1) 「ホーム」画面上部 各種お手続き ボタンをクリックすると、「ログインパスワード 変更」ボタンおよび「確認パスワード変更」ボタンが表示されますので、変更をご 希望のボタンをクリックしてください。パスワード変更画面に切り替わります。
- ② 「現在のパスワード <mark>A</mark> 」を1回、「新しいパスワード <mark>B</mark> 」を2回入力し、 ■ ■ ボタンをクリックすると、変更が受け付けられます。